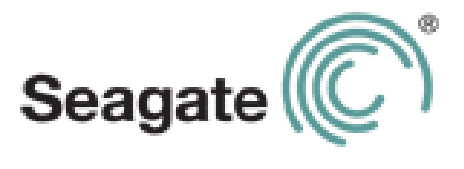

# **Seagate Central 用户指南**

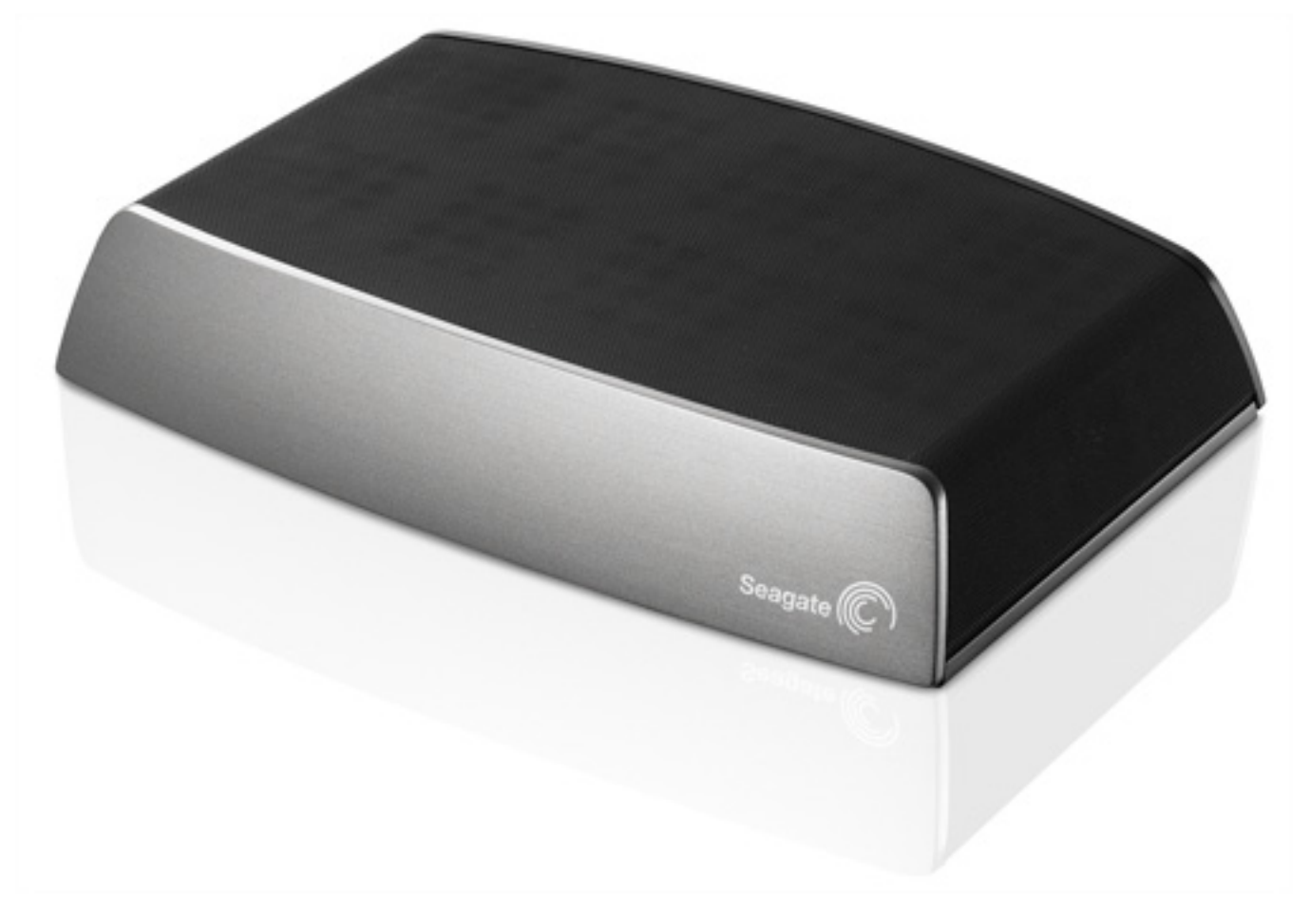

#### **Seagate Central 用户指南**

© 2013 Seagate Technology LLC. 保留所有权利。Seagate、Seagate Technology、Wave 徽标 和 Seagate Media 是 Seagate Technology LLC 或其某个子公司的商标或注册商标。iPod、iPad、 iPhone、Time Machine、Safari 和 Mac 是 Apple Computer, Inc. 的商标或注册商标, 且用于表 明兼容性。所有其他商标或注册商标是其各自所有者的财产。指硬盘容量的时候,1GB等于 10 亿 字节,1TB等于10000亿字节。此外,所列出的容量有一部分用于格式化和其他功能,因此不能用 于数据存储。不同应用程序的定量用法示例都是出于示范的目的。实际数量将因各种不同的因素而 有所差异,这些因素包括文件大小、文件格式、功能以及应用软件。Seagate有权更改产品或规格 方面的信息,恕不另行通知。

Seagate Technology LLC 10200 S. De Anza Blvd. Cupertino, CA 95014 USA

#### **法规遵从性**

#### **FCC B 类信息**

此设备已经依据 FCC 规则的第 15 部分进行了检测, 证实符合 B 类数字设备的限制条款。 这些限制条款的目的在于将设备安装在住宅内时提供合理的保护,防止有害干扰。此设备可 产生、使用并能发出射频能量,如不按照说明安装和使用,可能会对无线电通信造成有害干扰。 但是,不保证特定的安装不会出现此类干扰。如果此设备确实对无线电或电视接收造成了有 害干扰,通过打开或关闭该设备即可确定是否存在这个问题,建议用户采用以下措施之一排 除干扰:

- **•** 调整接收天线的方位或位置。
- **•** 加大设备与接收器之间的距离。
- **•** 将设备连接至不同于接收器所连电路上的电源插座。
- **•** 向经销商或经验丰富的无线电 / 电视技术人员寻求帮助。

此设备遵守 FCC 规则第 15 部分的要求。操作必须符合以下两个条件: (1) 本设备不能导致有 害干扰; (2)此设备必须可以承受任何收到的干扰包括可能导致误操作的干扰。

#### **FCC 注意**:

任何未经负责方批准的改动或修改都可能会使用户丧失操作此设备的权利。

#### **重要注意事项**:**FCC 辐射暴露声明**

本设备符合为非受控制环境设定的FCC辐射暴露限制。在安装和操作本设备时,散热器和身 体至少要保持 20cm 的距离。

本发射器不得与任何其他天线或发射器协同工作或一起操作。

某些特定通道和 / 或工作频带的可用性与国家 / 地区相关,并且在出厂时已进行固件编程, 从而与预定目标相匹配。最终用户无权访问固件设置。

美国型号所有者注意事项:为了符合美国FCC法规,所有美国型号中已将国家 / 地区选择功 能彻底删除。上述功能仅适用于非美国型号。

#### **加拿大工业部**

此设备符合加拿大工业部规则的 RSS-210 要求。操作必须符合以下两个条件: (1) 此设备不 会导致有害干扰; (2)此设备必须可以承受任何收到的干扰,包括可能导致误操作的干扰。

Ce dispositif est conforme à la norme CNR-210 d'Industrie Canada applicable aux appareils radio exempts de licence. Son fonctionnement est sujet aux deux conditions suivantes: (1) le dispositif ne doit pas produire de brouillage préjudiciable, et (2) ce dispositif doit accepter tout brouillage recu, y compris un brouillage susceptible de provoquer un fonctionnement indésirable.

**重要注意事项**:(适用于移动设备用途)

#### **辐射暴露声明**:

本设备符合为非受控制环境设定的 IC 辐射暴露限制。在安装和操作本设备时, 散热器和身体 至少要保持 20cm 的距离。

**NOTE IMPORTANTE:** (Pour l'utilisation de dispositifs mobiles)

#### **Déclaration d'exposition aux radiations:**

Cet équipement est conforme aux limites d'exposition aux rayonnements IC établies pour un environnement non contrôlé. Cet équipement doit être installé et utilisé avec un minimum de 20 cm de distance entre la source de rayonnement et votre corps.

#### **电池安全**

本产品包含锂离子电池,必须妥善处置。

请遵循下述电池安全条款:

- **•** 请勿拆卸、开启或切割蓄电池或电池组。
- **•** 请勿将电池或电池组暴露在热源或火源下。请勿将电池或电池组存放在直射日光下。
- **•** 请勿使电池或电池组短路。请勿随意将电池或电池组存放在盒子或抽屉中,否则电池或电 池组可能会相互发生短路,或者由于与其他金属物体相接触而发生短路。
- **•** 除专门提供给本设备使用的充电器外,请勿使用其他充电器。
- **•** 除专门用于本设备的电池或电池组外,请勿使用其他电池或电池组。
- **•** 在同一设备中,请勿混用不同制造商、容量、尺寸或类型的电池。
- **•** 如果误吞电池或电池组,请立即就医。
- **•** 请勿使电池或电池组遭受机械冲击。
- **•** 如果电池发生泄漏,请不要让液体与皮肤或眼睛接触。如果已经发生接触,请用充足的水 冲洗接触区域并就医。
- **•** 请将电池或电池组放置在儿童接触不到的地方。
- **•** 请保持电池或电池组清洁干燥。
- **•** 蓄电池和电池组需要充电后才能使用。请始终使用正确的充电器并参阅制造商说明或设备 手册,了解正确的充电方法。
- **•** 请勿在电池未使用时长时间充电。
- **•** 电池或电池组长时间存放后,可能需要对其进行多次充放电才能获得最佳性能。
- **•** 蓄电池和电池组在正常室温(20°C+5°C)下运行时可以产生最佳性能。
- **•** 请保留原始产品资料,以供将来参考。
- **•** 请仅将蓄电池或电池用于预定用途。
- **•** 请妥善处置。

# 目录

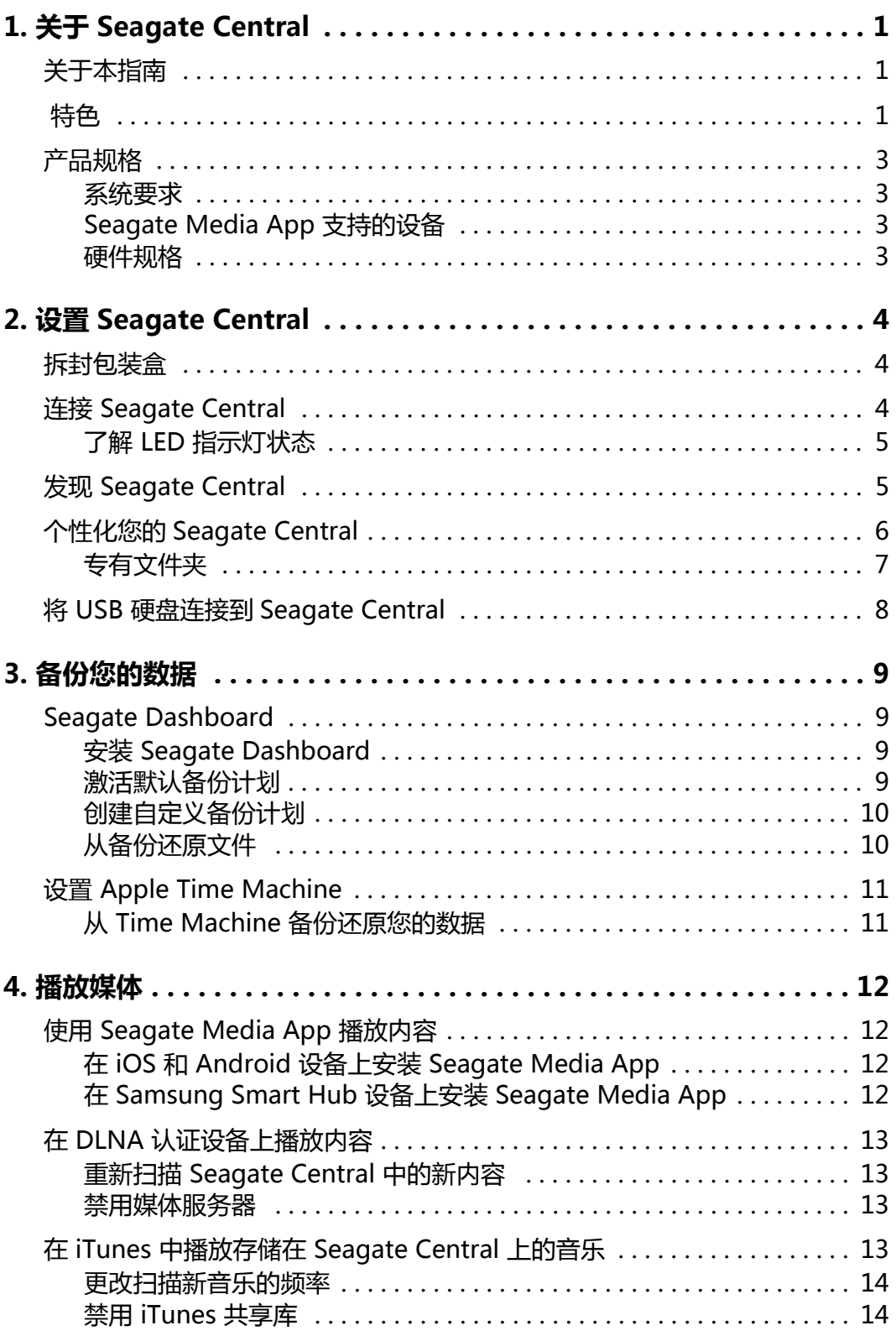

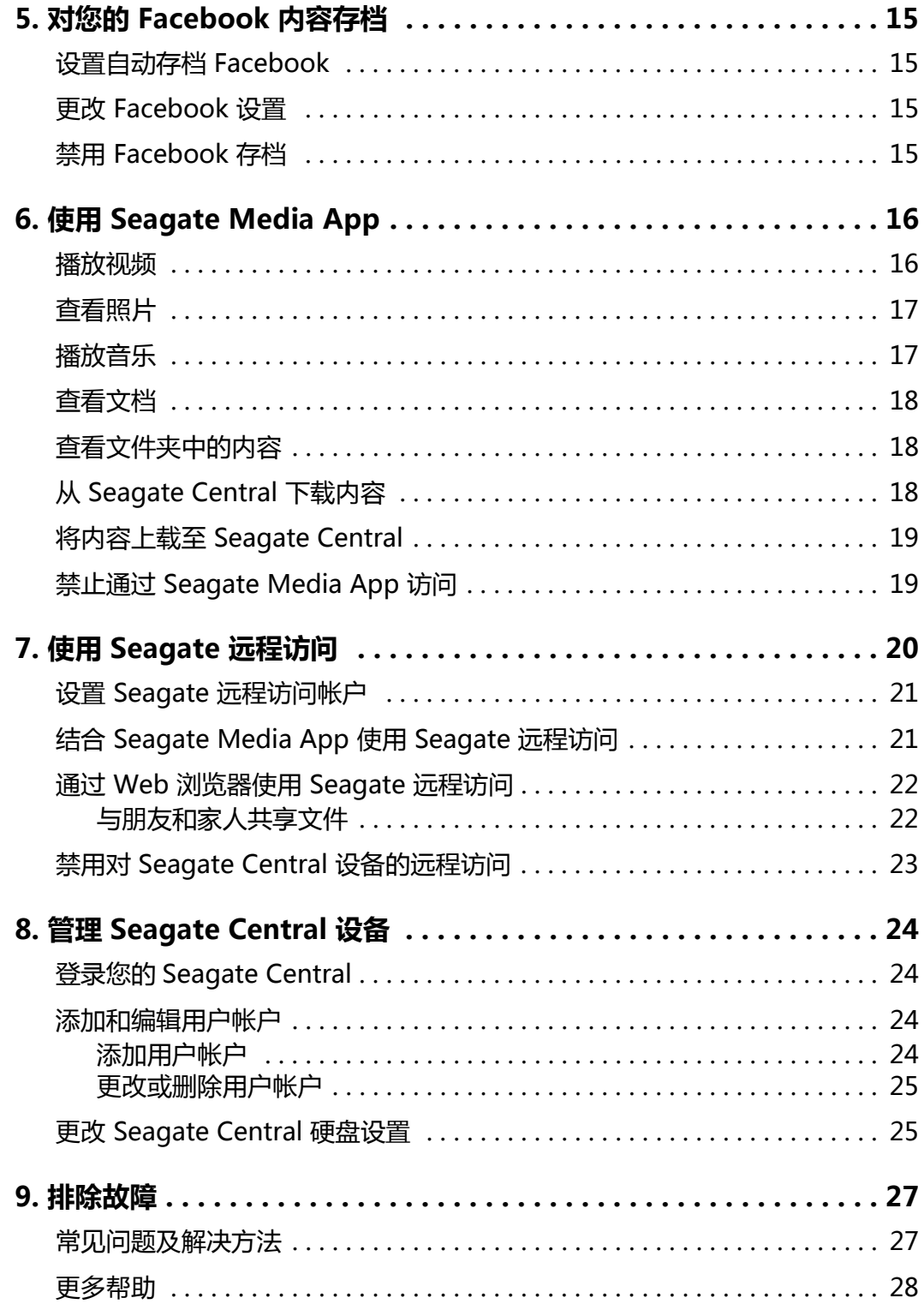

# <span id="page-8-0"></span>**1. 关于 Seagate Central**

使用 Seagate Central 可以轻松地将您的所有文件、文档和媒体备份到您网络中的一个位置, 并可享有同时兼容 Mac 和 PC 的共享数字媒体库所带来的便利性。

# <span id="page-8-1"></span>**关于本指南**

本指南说明 Seagate Central 如何可以帮助您在一个中心位置组织和访问您的数字资料。 它向您说明如何设置您的设备、将SeagateCentral连接到您的网络,以及将内容复制到 该设备。

要获得最新固件、指导视频、提示和故障排除的信息,请访问 Seagate 客户支持网站。

# <span id="page-8-2"></span> **特色**

Seagate Central 直接连接到您家庭网络中具有 Wi-Fi 功能的路由器。连接后, 您将可以访问 家庭中所有计算机、游戏机、智能电视和其它连接设备上的音乐、电影和文档。

Seagate Central 具有 2TB、3TB 或 4TB 几种容量, 拥有大量的存储空间, 能够存储您 PC 和Mac的上数以百计的高清电影、成千上万的歌曲和照片以及所有重要的文档。

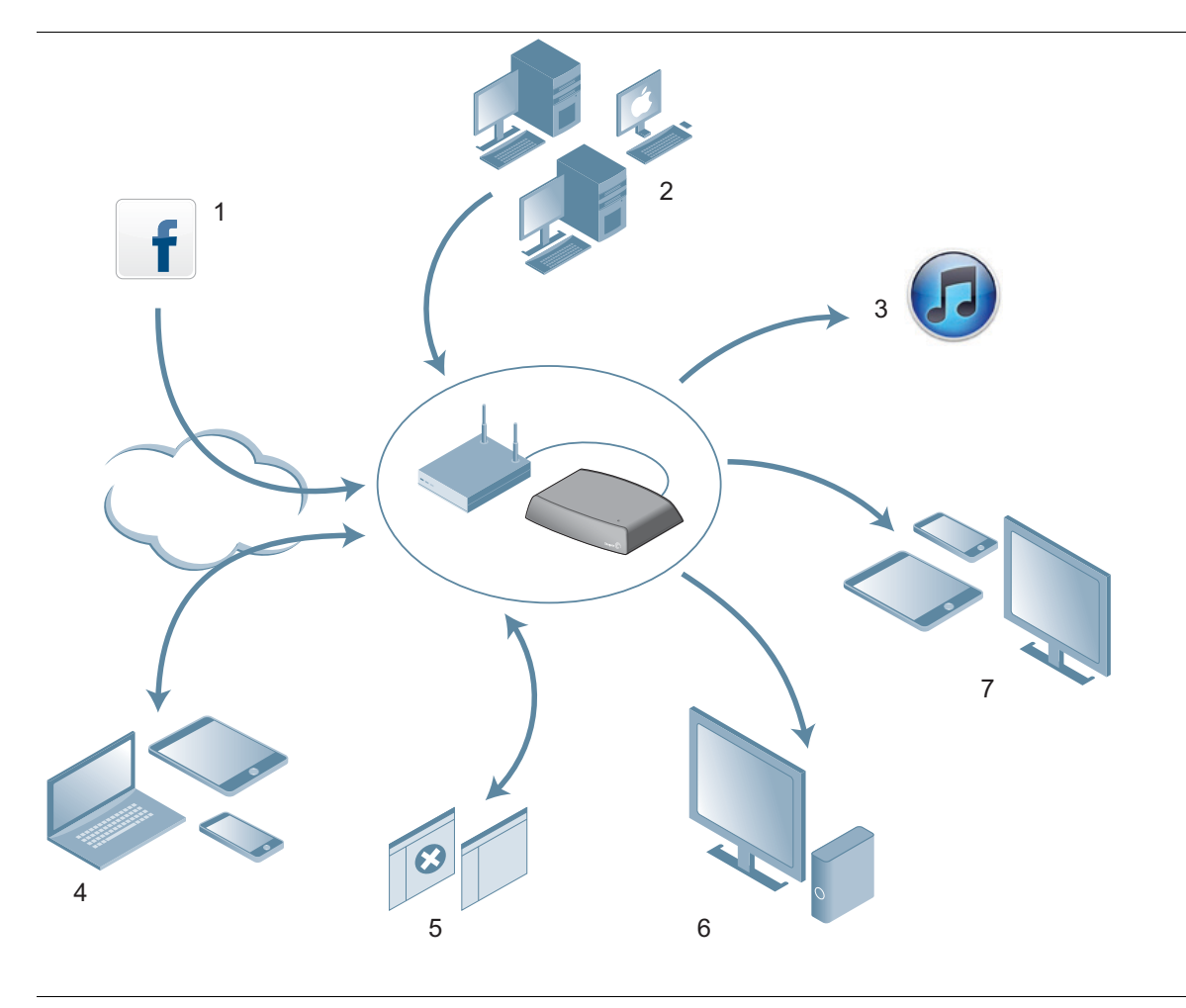

**图 1:** Seagate Central 特色

下面是可以通过您的设备来完成的部分工作列表:

- **(1) 存档您的 Facebook 照片和视频。**可以将 Seagate Central 链接到您的 Facebook 帐户。SeagateCentral会自动将您帐户中发布的图片和视频下载到该设备。
- **• (2) 自动备份您的计算机。**在Windows系统上,您可以使用SeagateDashboard来管 理备份,无论是持续备份或是依照计划的备份。

对于 Mac 计算机, Seagate Central 与 Apple Time Machine 完全兼容。Seagate 建议 使用 Apple Time Machine 来备份您网络中的 Mac 计算机。

(3) 将音乐串流至运行 iTunes 的计算机。将音乐文件复制到 Seagate Central 上的公共文 件夹时,它们会自动添加到共享的 iTunes 库。您可以播放网络中运行 iTunes 的任何计算 机上的歌曲。

**• (4) 通过 Internet 远程访问和共享您的文件。**只要使用Web浏览器即可随时随地访问您 的内容。您还可以向其他用户发送邀请,并授予他们访问设备上特定目录的权限。

- **• (5) 秘密存储内容或与其他人共享。**可以随时访问您的文件。您可以秘密地存储内容, 利用用户名和密码进行保护,或者您可以将内容放在*公共文件夹*中,使您网络中的所 有用户都可访问。
- **• (6) 将内容串流到 DLNA 播放设备。**您可以在DLNA认证的播放设备上观看存储的视频 和聆听音乐,如游戏机、智能电视和媒体串流盒。
- **• (7) 可通过移动设备和智能电视访问访问您的文件。**利用Android和iOS设备上的 Seagate Media app, 以及选择 Samsung 智能电视和蓝光播放器, 可让您在任何 其他设备上访问 Seagate Central 的内容。

# <span id="page-10-0"></span>**产品规格**

本节说明了您的 Seagate Central 设备的系统要求和硬件规格。有关最新规格, 请访问 Seagate 客户支持网站。

### <span id="page-10-1"></span>**系统要求**

- **•** 具有可用以太网端口的路由器 (需要可以无线访问和备份文件的Wi-Fi路由器)
- Windows<sup>®</sup> 8、Windows 7、Windows Vista<sup>®</sup> 或 Windows XP
- **•** MacOS® X10.5.8或更高版本
- **•** 需要Internet连接以激活及在线访问和共享文件
- **•** InternetExplorer®7、Firefox®3.x、Chrome4.x、Safari®3或更高版本的Web浏览器

## <span id="page-10-2"></span>**Seagate Media App 支持的设备**

您可以使用以下设备通过 Seagate Media app 连接到 Seagate Central:

- **•** 运行iOS4及更高版本的iPad、iPhone、iPodtouch
- **•** 运行Android2.2或更高版本的平板电脑和智能手机
- 具有 Smart Hub 的 Samsung 智能电视或蓝光播放器 (2012 年机型或更新机型)

#### <span id="page-10-3"></span>**硬件规格**

- **•** 硬盘容量:2TB、3TB或4TB
- **•** 硬盘格式:NTFS
- **•** 网络连接:一个10/1000以太网端口
- **•** USB连接:一个USB2.0端口,用于将外部存储设备连接到SeagateCentral设备。

# <span id="page-11-0"></span>**2. 设置 Seagate Central**

要开始使用 Seagate Central, 需要先将其连接到您的网络。

# <span id="page-11-1"></span>**拆封包装盒**

开始前,确保您有需要的所有物品。如果未找到所有这些物品,请联系 Seagate 客户支持。

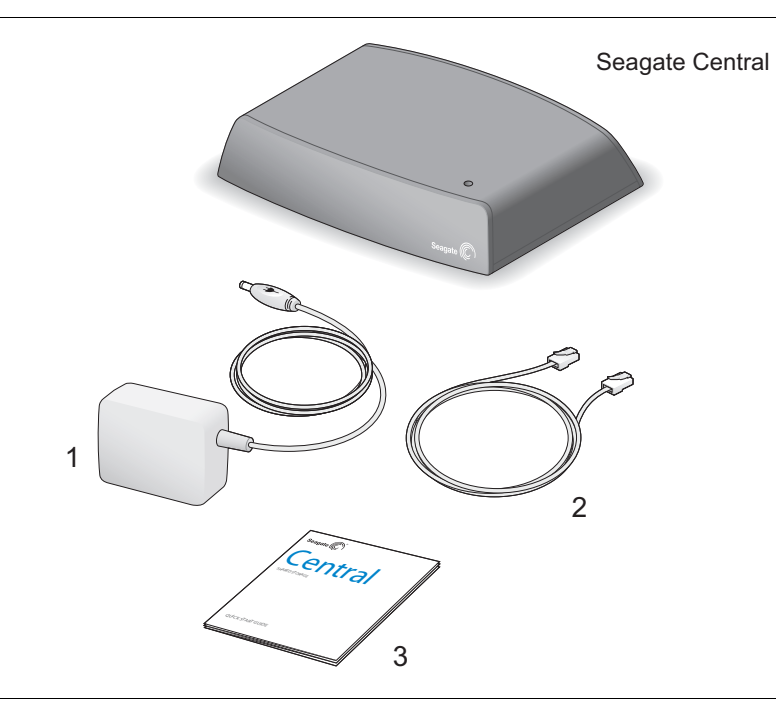

- **图 2: Seagate Central 包装盒中的物品** 
	- **1.**电源适配器
	- **2.**以太网电缆
	- **3.**快速入门指南

## <span id="page-11-2"></span>**连接 Seagate Central**

要将 Seagate Central 连接到网络, 请执行以下操作:

- 1. 使用提供的以太网电缆将 Seagate Central 连接到 Wi-Fi 路由器。
- 2. 将电源适配器连接到 Seagate Central 电源端口, 然后将适配器连接到电源插座。

连接到电源适配器时,Seagate Central 设备将自动开始接通电源。这可能需要几分钟时间。

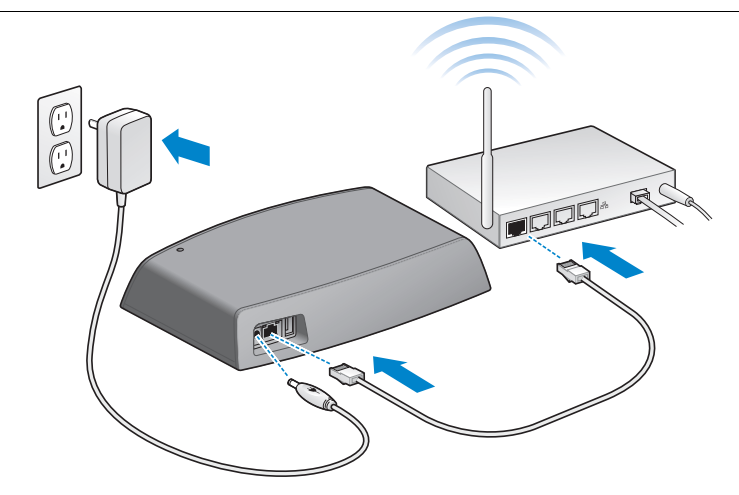

**图 3: 连接 Seagate Central** 

连接 Seagate Central 后, 等待几分钟以让设备完成接通电源。

## <span id="page-12-0"></span>**了解 LED 指示灯状态**

- **•** 以琥珀色稳定亮起:SeagateCentral正在通电 (第一次将其连接电源时)。
- **•** 以绿色闪烁:SeagateCentral正在启动。
- **•** 以绿色稳定亮起:SeagateCentral连接到Internet,可以使用。
- **•** 以红色闪烁的LED指示灯:SeagateCentral未连接至Internet。

## <span id="page-12-1"></span>**发现 Seagate Central**

在 Seagate Central 完成接通电源后, 它会在您的网络中显示成一个名为 Seagate-xxxxxx 的 设备, 其中 xxxxxx 是出厂分配的编号; 例如, Seagate-FEC14E。在设备的底部可以找到此 出厂分配的编号。在Windows计算机上,您可以在 " 文件资源管理器 " 中看到该设备。 在 Mac 计算机上,您可以在查找器窗口中看到该设备。

如果您的设备未在网络中显示,请访问 *http://www.seagate.com/central/setup* 以了解其 它设置信息。

当您看到 Seagate Central 作为网络设备 ( 在 Windows 上 ) 或共享设备 ( 在 Macs 上 ) 时, 您的设置已完成。您可以复制内容、串流视频和音乐至DLNA播放设备,并可设置自动备份。 您的SeagateCentral设备有一个名为**公共**的文件夹。所有内容存储在该公共文件夹中。

要充分利用您的 Seagate 设备, 只需创建一个能够执行以下操作的用户:

- **•** 在外出时远程访问内容
- **•** 将Facebook更新自动保存到SeagateCentral
- **•** 存储并共享需要用户和密码验证的私人数据

# <span id="page-13-1"></span><span id="page-13-0"></span>**个性化您的 Seagate Central**

要使用 Seagate Central 上的所有功能,您只需创建一个用户。Seagate Central 会授予此第 一个用户管理员权限,以便您能够访问所有功能并使用该帐户添加其他用户。

#### **在 Windows 计算机上:**

- a. 单击**开始**,然后单击**计算机**列出连接到您计算机的所有设备。
- b. 在左栏中,单击**网络**。
- c. 右键单击SeagateCentral设备,然后选择**查看设备网页**。SeagateCentralAssistant 将在浏览器中打开。
- d. 打开 Seagate Central 设备上的 " 公共 " 文件夹。
- e. 打开**管理 Seagate Central**Internet快捷方式。

#### **在 Mac 计算机上:**

- a. 打开查找器窗口并单击 " 共享 " 下的 Seagate Central 设备。
- b. 打开 Seagate Central 设备上的 " 公共 " 文件夹。
- c. 打开**管理 Seagate Central**Internet快捷方式。
- 3. 第一次登录 Seagate Central 网页时, 您将看到 "Seagate 最终用户许可协议 (EULA)"。 单击**接受**。
- **4.** 填写 " 个性化 " 页面上的字段,如下所示:
	- a. **设备名称**:可以选择更改 Seagate Central 设备的名称。
	- b. **名称**:输入用户帐户的名称 (没有空格)。将在SeagateCentral上创建具有此名称的专 有文件夹。
	- c. **远程访问电子邮件地址:**输入电子邮件地址。SeagateCentral将使用此地址为您创建一 个 Seagate 远程访问帐户。如果您已经拥有 TappIn (Seagate 的远程访问提供商) 的远 程访问帐户,请输入该电子邮件地址。
	- d. **密码**:输入用户帐户和 Seagate 远程访问帐户的密码,密码长度在 4 到 64 个字符之间。
	- e. **时区**:从列表中选择您所在地的本地时区。SeagateCentral使用此设置在Seagate Central 网页的底部显示正确时间。
- 5. 单击完成以完成 Seagate Central 设备的设置并创建新用户帐户。该新用户帐户将拥有管理 权限,包括能够创建新的用户帐户和更改设备设置。
- **6.** 完成设备设置过程需要花几分钟的时间。完成时,SeagateCentral网页将显示有关产品功能 的信息。单击此页上的**了解更多**链接可获得有关每个功能的更多信息,或单击**跳过使用入门** 以进入 Seagate Central 管理页面的 " 主页 " 选项卡。
- **7.** 检查您在**远程访问电子邮件地址**字段中输入的电子邮件帐户的收件箱,获得有关如何激活服 务的信息。

## <span id="page-14-0"></span>**专有文件夹**

创建用户后,SeagateCentral设备将在您的网络中以您在 " 个性化 " 页面中指定的名 称显示。设备包含两个文件夹:**公共**文件夹和为新用户帐户创建的专有文件夹。

您可以通过以下方式使用专有文件夹:

- **•** 存储您不想让其他人看到的内容,如财务信息。
- **•** 设置SeagateDashboard或AppleTimeMachine以将您的计算机备份到您的专有文件 夹。该备份必须输入用户名和密码才能访问。
- **•** 将您的Facebook帐户链接到SeagateCentral。
- **•** 通过Web浏览器远程查看私人内容。

#### **连接到专有文件夹**

要连接到专有文件夹 (可让您查看其内容以及添加或删除文件),请执行以下操作:

#### **在 Windows 计算机上:**

- 1. 单击开始,然后单击计算机列出连接到您计算机的所有设备。
- 2. 在左栏中,展开**网络**下的列表并单击 Seagate Central 设备。
- **3.** 系统将提示您输入网络密码。为SeagateCentral设备上的用户帐户输入用户名和密码。 **注意:**
	- 如果您的 Windows 用户名和密码与您 Seagate Central 上的专有文件夹的用户名和密码 不匹配,则可能需要输入 Seagate Central 设备名称及用户名。使用此格式:设备 \ 用户; 例如, seagate-central\matt。
	- **•** 如果您的Windows用户名和密码与SeagateCentral上专有文件夹的用户名和密码匹配, 则系统可能不会在连接到该专有文件夹时提示输入用户名和密码。
	- **•** 如果您输入了正确的用户名和密码,但仍被拒绝访问,请重新启动您的计算机并重新连接 到该专有文件夹。

#### **在 Mac 计算机上:**

- 1. 打开查找器窗口并单击 "共享 " 下的 Seagate Central 设备。唯一显示的文件夹就是 " 公共 " 文件夹。
- 2. 单击**连接方式**按钮,然后输入 Seagate Central 用户帐户的用户名和密码。
- **3.** 在您作为 Seagate Central 用户连接后, 此时将只显示专有文件夹。

注意: 您无法使用 Seagate Media app、DLNA 连接的设备或 iTunes 访问存储在专有文件夹中 的内容。

# <span id="page-15-0"></span>**将 USB 硬盘连接到 Seagate Central**

您 Seagate Central 的背面板上具有一个 USB 2.0 端口。您可以将 USB 硬盘连接到此端口。 这是一种将文件从您的 Seagate Central 传输到便携式硬盘的便捷方法。

[图 4](#page-15-1)显示 Seagate Central 上 USB 2.0 端口的位置。

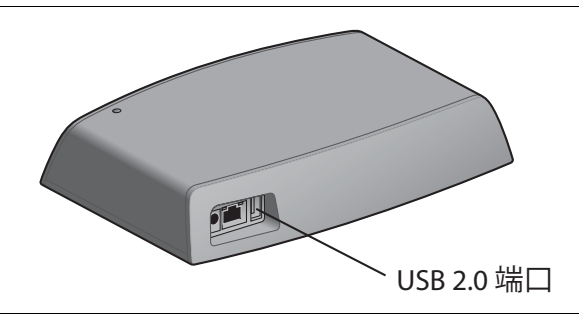

<span id="page-15-1"></span>图 4: Seagate Central 上 USB 2.0 端口的位置

将 USB 硬盘连接到此端口时, 它会在 Seagate Central 上显示为一个文件夹。您可以在 Seagate Central (以及您网络中的其它设备)与该 USB 硬盘的文件夹之间传输文件。将文 件复制到 USB 硬盘的文件夹中即会将它们复制到 USB 硬盘。

要显示有关 USB 硬盘的信息, 或将其从系统中退出, 请转到 Seagate Central Web 界面中 的 " 设置 " 选项卡,单击**高级**,然后单击**USB 管理器**。

# <span id="page-16-0"></span>**3. 备份您的数据**

您可以将 Windows 和 Mac 计算机上的文件备份到 Seagate Central 设备。您可以将文件备 份到您网络中所有人都可访问的 "公共" 文件夹,或备份到受密码保护的专有文件夹。

- 要备份 Windows 计算机, 请使用功能强大且简单易用的数据备份和媒体共享工具 Seagate Dashboard。请参见 "Seagate Dashboard"。
- **•** 要备份Mac计算机,请使用作为MacOSX组成部分的TimeMachine软件。请参见 第 11 页的 " 设置 Apple Time Machine"。

# <span id="page-16-1"></span>**Seagate Dashboard**

使用 Seagate Dashboard,您只要单击即可将 Windows 计算机备份到 Seagate Central。 您还可以计划在方便的时间定期备份。如果需要从备份设备还原文件,您可以从多个历史版 本中进行选择。

## <span id="page-16-2"></span>**安装 Seagate Dashboard**

[从](http://www.seagate.com/support/software/dashboard/) *Seagate 网站*下载 Seagate Dashboard 软件。

按照屏幕上的说明在您的 Windows 计算机上安装 Seagate Dashboard。您可以在想要备份 的每台 Windows 计算机上安装该软件。

安装软件后,请通过Windows**开始**菜单依次选择**Seagate Dashboard > Seagate Dashboard**以启动程序。

## <span id="page-16-3"></span>**激活默认备份计划**

默认备份计划是备份数据的最简单方式。Seagate Dashboard 会将您的文件自动备份到 Seagate Central 上的 " 公共 " 文件夹。然后它会保持在后台中运行, 持续备份新文件 和改动的文件。无需进行额外的配置。

要启动默认备份计划,请执行以下操作:

- **1.** 在SeagateDashboard主屏幕中,单击**保护**。
- **2.** 在 " 保护 " 屏幕中,单击**立即保护**按钮。

Seagate Dashboard 开始备份您的数据。Seagate Dashboard 不会备份以下文件:

- **•** Windows目录的内容
- Program Files 目<del>录</del>的内容
- **•** 系统文件
- **•** 隐藏文件
- **•** 连接到计算机的可拆卸USB设备上的文件

### <span id="page-17-0"></span>**创建自定义备份计划**

您可以创建自己的备份计划,以指定要备份的文件或目录、进行备份的时间以及文件的保 存位置。

- **1.** 在SeagateDashboard主屏幕中,单击**保护**。
- **2.** 在 " 保护 " 屏幕中,单击**新备份计划**按钮。
- **3.** 为备份计划指定文件、目标和频率。您可以单独配置每个备份设置,或通过单击**<**和**>**按钮 遍历备份配置过程。

默认情况下将备份您系统上的所有文件,因此会选中**所有文件**。要备份特定目录或文件组, 请取消选择**所有文件**并单击**选择文件**按钮。

- **4.** 要备份特定文件,请导航到目录或文件并单击您要备份的每个文件或文件夹旁边的方框。 完成后,单击**>**按钮移到下一个配置屏幕。
- **5.** 选择您要备份文件的设备。
- **6.** SeagateCentral设备上的默认备份目标是 " 公共 " 文件夹,您网络中的所有人都可访问 该文件夹。要将文件备份到专有文件夹,请单击**登录**。从列表中选择一个用户名,然后输入 密码。
- **7.** 单击**>**按钮移到下一个屏幕。
- **8.** 指示备份文件的频率。
- **9.** 单击绿色复选标记以激活备份计划。

创建备份计划后, Seagate Dashboard 会在 " 保护 " 屏幕中显示其状态。您可以单击 " 暂停 " 按钮暂时停止备份计划,单击 " 铅笔 " 按钮编辑备份计划设置,或单击**X**按 钮删除备份计划。如果删除备份计划,SeagateDashboard可让您选择从备份设备中删 除文件,或是保留不变。

#### <span id="page-17-1"></span>**从备份还原文件**

您可以将通过 Seagate Dashboard 备份的数据轻松还原至系统。Seagate Dashboard 会保 留它所备份的每个文件的多个版本,以便您还原最新版本或之前版本。

要从备份还原文件, 请执行以下操作:

- 1. 在 Seagate Dashboard 主屏幕中, 单击**保护**。
- **2.** 在 " 保护 " 屏幕中,单击**还原文件**。

将会显示活动备份计划的列表。

**3.** 单击**搜索备份**以显示备份计划。选择包含所要还原文件的备份计划。

如果文件保存在 Seagate Central 中, Seagate Dashboard 会保留文件的多个旧版本, 以便 您选择最新版本或之前版本。

- **4.** 单击**>**按钮并选择要将文件还原到的位置。默认情况下,SeagateDashboard会将还原的文 件保存至其在系统上的原始位置。
- **5.** 单击绿色复选标记将文件从备份还原至选择的位置。

# <span id="page-18-0"></span>**设置 Apple Time Machine**

Time Machine 是 Mac OS X 的内置备份软件。您可以设置 Time Machine 将您的系统持续 备份至 Seagate Central 设备。

- **1.** 打开 " 系统首选项 ",然后单击**Time Machine**。
- 2. 在 Time Machine 窗口中,单击**选择备份磁盘**按钮。
- 3. 从列表中选择您的 Seagate Central 设备,然后单击**使用磁盘**。
- 4. 系统将提示您输入 Seagate Central 的用户名和密码。要将您的计算机备份到 Seagate Central上的 " 公共 " 文件夹,请单击 " 来宾 " 旁边的按钮并单击**连接**。

要将您的计算机备份到设备上的专有文件夹,请单击 "注册用户" 旁边的按钮,输入 Seagate Central 用户的用户名和密码,然后单击**连接。** 

Time Machine 会立即开始将您的计算机备份到 Seagate Central 设备。

## <span id="page-18-1"></span>**从 Time Machine 备份还原您的数据**

有关如何从 Time Machine 备份还原数据的详细信息, 请参见 Time Machine 联机帮助。

# <span id="page-19-0"></span>**4. 播放媒体**

Seagate Central 可以将内容串流至家庭网络中的计算机、平板电脑、手机和智能电视。 您可以播放 Seagate Central 设备上存储的视频、图片和音乐。

Seagate Central 可以将内容串流至以下种类的设备:

- **移动设备和智能电视。**使用 Seagate Media app 可在 iOS 设备、Android 设备及 Samsung Smart Hub 设备上观看视频、聆听音乐及查看照片。
- **• DLNA 认证的媒体播放器。**将视频、音乐和照片串流至DLNA认证的设备,如游戏机、 智能电视和媒体串流盒。
- **运行 iTunes 的计算机。**Seagate Central 会自动将设备上的音乐文件存放到 iTunes 中的 共享库中。使用 iTunes 可将音乐从共享库串流至任何计算机。

# <span id="page-19-1"></span>**使用 Seagate Media App 播放内容**

Seagate Media app 可让您在 Apple iOS 设备、Android 设备和 Samsung Smart Hub 设备上查看您的媒体。

## <span id="page-19-4"></span><span id="page-19-2"></span>**在 iOS 和 Android 设备上安装 Seagate Media App**

- **1.** 从您的设备打开AppleApp (应用程序商店)、Amazon网站或GooglePlay。
- **2.** 搜索并安装SeagateMediaapp。
- **3.** 打开该应用程序并开始查看和播放媒体。

## <span id="page-19-3"></span>**在 Samsung Smart Hub 设备上安装 Seagate Media App**

- 1. 确保您的 Samsung Smart Hub 设备连接至 Internet.
- 2. 滚动至 "Samsung 应用程序 " , 然后选择它。将加载 Samsung Marketplace。
- 3. 搜索 Seagate Media app。单击该应用程序,然后选择**下载**。
- 4. 查看 Seagate Media app 在线帮助,获取关于如何将 Seagate Central 设备连接到 Samsung Smart Hub 设备的信息。
- **5.** 打开该应用程序并开始查看和播放媒体。

要了解如何使用该应用程序访问和查看您的媒体内容,请查看 " *使用 Seagate Media App*"。

注意: 使用 Seagate Media app 可以访问 Seagate Central 设备上 "公共 " 文件夹中的文件。 您不能使用SeagateMediaapp查看SeagateCentral用户专有文件夹中的文件。

# <span id="page-20-0"></span>**在 DLNA 认证设备上播放内容**

您可以在 DLNA 认证设备 (如游戏机、智能电视和媒体串流盒)上播放存储在 Seagate Central上的视频和音乐以及查看照片。

例如,您的游戏机可能拥有诸如名为 System Video Player、System Music Player 的应 用程序。要查看视频, 请打开 System Video Player, 从可用的媒体服务器列表中选择您的 Seagate Central,然后导航到您要播放的视频。要播放视频, DLNA 认证的设备必须支持播 放视频的格式。

注意: Seagate Central 无法通过 DLNA 查看专有文件夹中的文件。

### <span id="page-20-1"></span>**重新扫描 Seagate Central 中的新内容**

只要将新的视频、照片或音乐复制到您的设备, Seagate Central 就需要重新扫描设备以添加 新内容。

要将新内容添加到数据库,请以管理员身份登录SeagateCentral,单击**服务**选项卡,然后单 击**DLNA**按钮。单击**重新扫描**以添加新内容。

#### <span id="page-20-2"></span>**禁用媒体服务器**

默认情况下, 您 Seagate Central 上的 DLNA 服务器是启用的。要将其禁用, 请执行以 下操作:

- 1. 以管理员的身份登录 Seagate Central。请参见*第 24 页的 " 登录您的 Seagate Central"* 。
- **2.** 单击**服务**选项卡。
- **3.** 单击**DLNA**。
- **4.** 取消选中 " 启用 " 旁边的方框。

## <span id="page-20-3"></span>**在 iTunes 中播放存储在 Seagate Central 上的音乐**

您可以在网络中运行 iTunes 的任何计算机上聆听存储在您 Seagate Central 设备上的音乐。

Seagate Central 会为 iTunes 创建共享音乐库并使用存储在该设备上的音乐文件填充该库。 Seagate Central 将定期扫描该设备上的新音乐文件并将其添加到库中。

**注意:**  SeagateCentral将包含iTunes共享库中 " 公共 " 文件夹中的音乐。无法包含专有文件夹中 的音乐文件。

要播放存储在 Seagate Central 设备上的音乐, 请打开 iTunes 并从共享库列表中选择 Seagate Central.

iTunes 将显示 Seagate Central 音乐库中的歌曲。

要将歌曲添加到 Seagate Central 音乐库,请将文件复制到该设备。Seagate Central 会在下 次扫描该设备中的新音乐时将这些歌曲添加到库中。

### <span id="page-21-0"></span>**更改扫描新音乐的频率**

默认情况下, Seagate Central 每小时扫描一次新音乐。要更改 Seagate Central 扫描新音乐 的频率,请执行以下操作:

- 1. 以管理员的身份登录 Seagate Central。请参见第 24 页的 "登录您的 Seagate Central"。
- **2.** 单击**服务**选项卡。
- **3.** 单击**iTunes**。
- 4. 在 "检查新音乐" 下面, 选择您要让 Seagate Central 在设备上扫描新音乐的频率, 然后 单击**完成**。

### <span id="page-21-1"></span>**禁用 iTunes 共享库**

默认情况下,您 Seagate Central 上的共享 iTunes 库是启用的。要将其禁用,请执行以 下操作:

- 1. 以管理员的身份登录 Seagate Central。请参见第 24 页的 "登录您的 Seagate Central"。
- **2.** 单击**服务**选项卡。
- **3.** 单击**iTunes**。
- **4.** 取消选中 " 启用 " 旁边的方框以禁用此服务。

# <span id="page-22-0"></span>**5. 对您的 Facebook 内容存档**

可以设置 Seagate Central 以从您的 Facebook 帐户复制图片和视频并将其保存到该设备。 这是保存和保护您在线发布内容的便捷方式。

将 Seagate Central 用户链接到 Facebook 帐户后, Seagate Central 会定期扫描 Facebook 帐户中的新图片和视频并将其复制到SeagateCentral。您可以选择是将图片和视频复制到 Seagate Central 设备上的 " 公共 " 文件夹或是用户所有的专有文件夹。

# <span id="page-22-1"></span>**设置自动存档 Facebook**

- **1.** 以管理员或您要将其链接到Facebook帐户的用户身份登录SeagateCentral。
- **2.** 单击**社交**选项卡。
- **3.** 单击**添加新帐户**。如下填写所有字段:
	- **•** 在**Facebook 用户名**字段中,输入Facebook帐户的登录名。这通常是个电子邮件地址。
	- 从**所有人**列表中, 选择一个 Seagate Central 用户。如果您不是以管理员身份登录, 则只 显示当前登录的用户。
	- **•** 从**文件夹**列表中,选择要复制文件的位置。如果选择**专有**,SeagateCentral会将 Facebook 内容复制到用户的专有文件夹。如果选择**公共**, Seagate Central 会将 Facebook内容复制到 " 公共 " 文件夹。
- **4.** 单击**保存。**
- **5.** 在Facebook登录页上,登录用户帐户。

Seagate Central 将创建名为 facebook的文件夹, 并开始将图片和视频从 Facebook 帐户复 制到 Seagate Central 设备上指定的文件夹。

## <span id="page-22-2"></span>**更改 Facebook 设置**

- 1. 在社交选项卡上,单击要更改帐户上方的 Facebook 图标。
- **2.** 更改现有设置。
- **3.** 单击**保存**。

## <span id="page-22-3"></span>**禁用 Facebook 存档**

要停止从Facebook帐户复制内容,请在**社交**选项卡上单击帐户名上方的Facebook图标, 然后单击**注销**。

如果要从 Seagate Central 删除 Facebook 帐户, 请单击**删除**。从 Seagate Central 删除 Facebook帐户不会删除已经保存在该设备上的文件。

# <span id="page-23-2"></span><span id="page-23-0"></span>**6. 使用 Seagate Media App**

Seagate Media app 可让您通过 Apple iOS、Android 和 Samsung Smart Hub 设备访问 Seagate Central 设备上的文件。

本章说明如何使用 Seagate Media app 执行以下操作:

- **•** [" 播放视频 "\( 第 16 页 \)](#page-23-1)
- **•** [" 查看照片 "\( 第 17 页 \)](#page-24-0)
- **•** [" 播放音乐 "\( 第 17 页 \)](#page-24-1)
- **•** [" 查看文档 "\( 第 18 页 \)](#page-25-0)
- **•** [" 查看文件夹中的内容 "\( 第 18 页 \)](#page-25-1)
- TH 从 Seagate Central 下载内容 " ( 第 18 页 )
- **•** [" 将内容上载至SeagateCentral"\( 第 19 页 \)](#page-26-0)
- **•** [" 禁止通过SeagateMediaApp访问 "\( 第 19 页 \)](#page-26-1)

有关如何下载和安装 Seagate Media app 的信息,请参见第 12 页的 " 在 iOS 和 Android 设备上安装 Seagate Media App"。

如果您已激活 Seagate 远程访问帐户, Seagate Media app 可让您在家庭网络以外时访问您 的文件。请参见第 20 页的 " 使用 Seagate 远程访问 " 以了解更多信息。

- **注意:**  SeagateMediaapp只能让您访问 " 公共 " 文件夹中的文件。您无法查看专有用户文件夹 中的文件。
- 注意: 本章中的画面来自 Android 版本的 Seagate Media app。此应用程序在 Apple iOS 和 Samsung Smart Hub 设备上的界面相似。

## <span id="page-23-1"></span>**播放视频**

您可以播放已复制到 Seagate Central 设备的视频。

- **1.** 在您的设备上打开SeagateMediaapp。
- **2.** 从媒体类型列表中,选择**视频**。
- **3.** 触摸您要播放的视频。在播放视频时,您可以再次触摸屏幕以显示 " 暂停 "、" 快进 " 和 " 快倒 " 按钮。

**提示**:暂停播放电影时,此应用程序会在播放位置设置书签。当返回到该电影时,您将从上 次暂停的位置继续观看。

您设备的媒体播放器只能播放特定格式的视频。您可以从应用程序商店获得适合您设备的第 三方媒体播放器,以便您可以播放不支持格式的视频。

- **•** 要停止播放视频,请按设备上的**后退**按钮或关闭媒体播放器。
- 要播放多个视频,触摸右上角的 "选项 " 按钮 (Android 设备上的 **©** ; Apple 设备上 的 $\Box$ ),然后触摸要查看的每个视频。最后触摸 "播放" 按钮  $\Box$ 。
- 要播放所有视频,请触摸 "选项 " 按钮 ( ◙ 或 ☎ )。触摸 "全选 " 按钮 丽 , 然后 触摸 "播放" 按钮 ▶。

## <span id="page-24-0"></span>**查看照片**

您可以查看已复制到SeagateCentral设备的照片。

- **1.** 从媒体类型列表中,选择**照片**。
- **2.** 要查看照片,请执行以下操作:
	- **•** 要查看一张照片,请选择该照片。向前或向后滑动可显下一张或上一张照片。
	- 要查看多张照片,请触摸 "选项 " 按钮 ( @ 或 ra ) , 选择要查看的所有照片 , 然后选 择 "播放" 按钮 2。您的照片会采用幻灯片的方式进行播放。
	- 要查看所有照片,请触摸 "选项 " 按钮 ( ◙ 或 ☎ ),触摸 "全选 " 按钮 丽 , 然后 触摸 "播放" 按钮 ▶。

#### **查看幻灯片**

- **•** 查看照片时,触摸**幻灯片**按钮。将会出现幻灯片选项。您可以添加过渡方式、时间、循环 和随机效果,以及随幻灯片播放的音乐。完成添加效果后,触摸**开始幻灯片放映**。
- 要暂停幻灯片放映,请触摸屏幕,然后触摸 "暂停 " 按钮 [4]。

#### **停止幻灯片放映**

**•** 关闭当前图片,或单击设备的向后箭头或主屏幕按钮。

## <span id="page-24-1"></span>**播放音乐**

- **1.** 从媒体类型列表中,选择**音乐**。
	- **•** 要播放一首歌曲,请选择该音乐文件。
	- 要播放多首歌曲,请触摸 "选项 " 按钮 ( **図** 或 ☎ ) , 选择要播放的所有歌曲 , 然后选 择"播放"按钮  $\blacktriangleright$ 。
	- 要播放所有歌曲﹐请触摸 "选项 " 按钮 ( <mark>⊗</mark> 或 <mark>乙</mark> ) , 触摸 "全选 " 按钮 , 然后 触摸 "播放" 按钮 ▶。
	- **•** 要播放播放列表中的内容,请触摸**播放列表**按钮并选择播放列表。
	- **•** 要按字母顺序显示歌曲,请触摸**歌曲**按钮。
- **•** 要按艺术家姓名显示歌曲,请触摸**艺术家**按钮。
- 要显示专辑名称和封面*,请*触摸**专辑**按钮。触摸专辑以列出专辑中的所有歌曲。
- **•** 要显示属于特定音乐流派的歌曲,请触摸**流派**按钮,然后触摸列表中的其中一个音乐流派。
- **•** 要查找特定的播放列表、歌曲、艺术家、专辑或流派,请选择屏幕底部的相应按钮,触摸 搜索框,然后输入要查找的完整或部分名称。
- **•** 要在后台中播放音乐,请关闭SeagateMediaapp并在设备上使用其它应用程序。

#### **要控制当前播放的歌曲,请执行以下操作:**

- 1. 触摸 "正在播放" 图标 > 以显示当前播放歌曲的控制项。
	- 要暂停播放歌曲*,请*触摸 [4] 按钮。
	- **•** 要跳到选择中的下一首歌曲,请触摸 按钮。
	- **•** 要返回到上一首歌曲,请触摸 按钮。
	- **•** 要在当前正在播放的歌曲中向前或向后移动,请拖动 " 正在播放 " 屏幕顶部的进度条。
	- **•** 要连续重复当前正在播放的歌曲,请触摸 按钮。
	- **•** 要以随机顺序播放选择中的歌曲,请触摸 按钮。
	- **•** 要调节音量,请拖动 " 正在播放 " 屏幕底部的音量滑块。

## <span id="page-25-0"></span>**查看文档**

- **1.** 从媒体类型列表中,选择**文档**。
- **2.** 选择要查看的文档。

并非所有设备上的所有文档均可查看。请参见设备文档,以获取受支持文档类型的列表。

## <span id="page-25-1"></span>**查看文件夹中的内容**

**文件夹视图**可让您查看计算机上显示的文件夹结构中的内容。提供与媒体视图中相同的播放 控制项。

- **1.** 从媒体类型列表中, 在**文件夹和文件**下选择您的 Seagate Central 设备。
- 2. 如果出现提示, 请触摸 Seagate Central 设备分区。设备内容将以文件在文件夹中显示。

# <span id="page-25-2"></span>**从 Seagate Central 下载内容**

您可以将文件从SeagateCentral复制到Apple、Android或Samsung设备。您可以下载 的文件数受设备上可用存储空间的限制。

- **1.** 在其中一种媒体视图中找到要下载的文件。
- 2. 触摸 "选项" 按钮 ( ◎ 或 ☎ )。选择要下载的文件或触摸 "全选 " 按钮 图 。

#### **3. 触摸下载图标 ■。**

文件即开始下载到您的设备。要停止下载,请触摸正在下载文件的图标上的 X。

## <span id="page-26-0"></span>**将内容上载至 Seagate Central**

您可以将 Apple、Android 或 Samsung 设备上的文件复制到 Seagate Central 设备。

- 1. 在文件夹和文件下面,选择包含您要上载至 Seagate Central 的文件的移动设备。
- **2.** 浏览至文件所在的目录。
- **3. 触摸 "选项" 按钮 ( ◙ 或 ☎ )。选择要上载的文件或触摸 "全选 " 按钮 。**
- **4. 触摸上载图标 0.**

将文件上载至 Seagate Central 后,这些文件将被添加到 Seagate Media app 中的 " 视频 "、" 照片 "、" 音乐 " 或 " 文档 " 屏幕。

# <span id="page-26-1"></span>**禁止通过 Seagate Media App 访问**

默认情况下, 可以通过 Seagate Media app 查看 Seagate Central 设备上的文件。如果要阻 止该应用程序访问您 Seagate Central 上的文件, 请执行以下操作:

- 1. 以管理员的身份登录 Seagate Central。请参见第 24 页的 " 登录您的 Seagate Central" 。
- **2.** 单击**服务**选项卡。
- **3.** 单击**Seagate Media**。
- **4.** 取消选中 " 启用 " 旁边的方框以禁用此服务。

禁用 Seagate Media 服务后, 将在 Seagate Media app 中看不到您的 Seagate Central。

# <span id="page-27-1"></span><span id="page-27-0"></span>**7. 使用 Seagate 远程访问**

Seagate 远程访问是一种免费服务, 可让您在家庭网络以外时访问 Seagate Central 设备上 的文件。您还可以通过Internet与其他人共享文件。

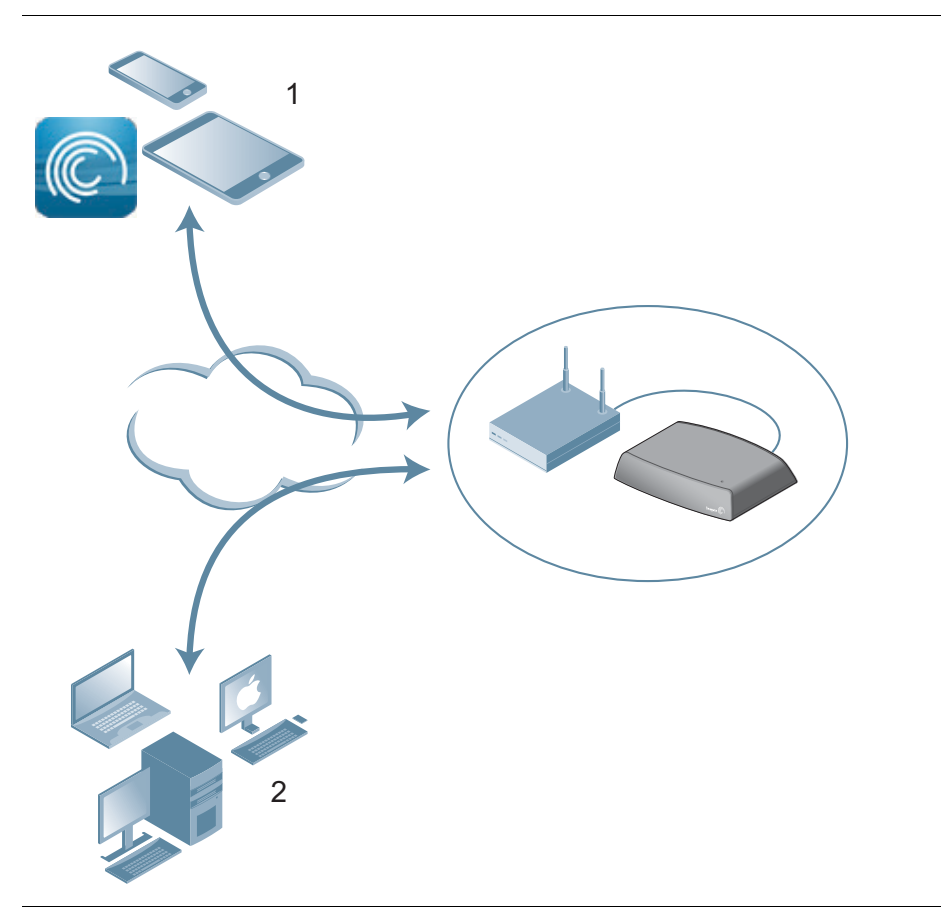

**图 5:** 远程访问内容

1. 在平板电脑和智能手机上使用 Seagate Media app 可访问 Seagate Central 上的 " 公共 " 文件夹。

**2.**[可使用Web浏览器远程访问 " 公共 " 文件夹和用户的专有文件夹。](http://access.seagate.com) [访问](http://access.seagate.com) http://access.seagate.com。

在通过 Web 浏览器连接到 Internet 或在移动设备上使用 Seagate Media app 时 , 您可以远 程访问SeagateCentral设备上的内容。

- **•** 您可以在AppleiOS和Android设备上使用SeagateMediaapp,以播放音乐和视频并 查看位于SeagateCentral设备上 " 公共 " 文件夹中的图片和文档。
- **•** Seagate远程访问 (在<http://access.seagate.com>上提供)的Web浏览器界面可让 您在SeagateCentral设备上的 " 公共 " 文件夹与用户专有文件夹中查看并保存文件。 此外,您可以通过Internet与其他用户共享文件夹和个别文件。

# <span id="page-28-2"></span><span id="page-28-0"></span>**设置 Seagate 远程访问帐户**

要使用 Seagate 远程访问,您必须在 Seagate Central 设备上拥有用户帐户和远程访问电子 邮件。

对于想要拥有自己远程访问帐户的每个用户,请在您将该用户添加到 Seagate central 时包含 电子邮件地址。

**提示:**具有管理员权限的用户可以向 Seagate Central 添加用户。

有关详细信息,请查看*[添加和编辑用户帐户](#page-31-5)*。

## <span id="page-28-1"></span>**结合 Seagate Media App 使用 Seagate 远程访问**

创建 Seagate 远程访问帐户后, 您可以通过 Seagate Media app 登录帐户。

**注意:**  SeagateMediaapp只能让您访问 " 公共 " 文件夹中的内容。要想访问专有文件夹中的内 容,请使用 Web 浏览器登录 Seagate 远程访问。请参见第 22 页的 "通过 Web 浏览器使用 [Seagate远程访问 "。](#page-29-0)

- 1. 在您的移动设备上安装 Seagate Media app。请参见*第 12 页的 " 在 iOS 和 Android 设备* 上安装 Seagate Media App" 。
- **2.** 打开 Seagate Media app 并进入 " 设置 " 屏幕。
	- 在 Apple iOS 设备上, 触摸屏幕顶部的 6 按钮。
	- 在 Android 设备上,触摸屏幕顶部的 ◎ ,然后触摸**设置**按钮 ◎。
- **3.** 触摸**远程访问**。
- 4. 在 "用户名" 字段中,输入您 Seagate 远程访问帐户的登录名称。
- 5. 在 "密码"字段中, 输入您 Seagate 远程访问帐户的密码。此密码与 Seagate Central 用户的密码相同。
- 6. 单击登录, 登录您的 Seagate 远程访问帐户。

登录后, 即可通过该应用程序访问您 Seagate Central 设备上 " 公共 " 文件夹中的内容。 您可以串流音乐、查看图片和打开文档。请参见第 16 页的 "使用 Seagate Media App" 以了解更多信息。

**注意**: 与 Seagate Central 设备相互串流音乐和传输文件会消耗数据。如果使用移动 Internet 数据计 划连接到SeagateCentral,请检查您数据计划的使用限制。

# <span id="page-29-0"></span>**通过 Web 浏览器使用 Seagate 远程访问**

Seagate 远程访问提供基于 Web 的门户, 让您可通过任何连接 Internet 的浏览器访问您 的文件。您可以在 Seagate Central 设备上串流视频和音乐、查看图片、上载和下载文档, 以及邀请远程用户共享文件或文件夹。

要登录 Seagate 远程访问 Web 界面, 请执行以下操作:

- 1. 打开 Web 浏览器并访问 <http://access.seagate.com>。
- **2.** 在Email (电子邮件)字段中,输入您的远程访问电子邮件地址。
- **3.** 在Password (密码)字段中,输入密码。
- 4. 单击 Sign In (登录), 登录您的 Seagate 远程访问帐户。您专有文件夹中的内容将在 **my stuff** (我的空间)屏幕上显示。
	- **•** 要显示SeagateCentral设备上 " 公共 " 文件夹中的内容,请单击左栏中的**Public** (公共)。
	- **•** 要将文件从计算机复制到SeagateCentral,请单击**Upload** (上载)并浏览到您要 复制的文件。
	- **•** 要显示文件或文件夹的选项列表,请单击文件或文件夹左下角的 图标。

选项列表根据所选文件的类型而有所差异。

#### <span id="page-29-1"></span>**与朋友和家人共享文件**

您可以在 Seagate Central 设备上与您的朋友和家人共享文件。在您与其他用户共享文件时, 他们可以登录 Seagate 远程访问 Web 界面查看或播放该文件。

例如,您可以将度假照片和视频复制到SeagateCentral设备上的一个文件夹中,然后与其 他人共享该文件夹。Seagate 远程访问会向您邀请的人员发送通知电子邮件。

要共享文件和文件夹,请执行以下操作:

- 1. 在 Seagate 远程访问 Web 界面中, 导航到您要共享的文件或文件夹。
- **2.** 单击文件或文件夹左下角的 图标,然后选择**Share** (共享)。
- **3.** 在**Share this folder with others** (与其他人共享此文件夹)屏幕中,输入您要与其分享文 件或文件夹的人员的电子邮件地址,以及邀请他们查看共享的邮件内容。
- **4.** 单击**Submit** (提交)发送邀请。邀请邮件中包含了共享文件或文件夹的链接。

# <span id="page-30-0"></span>**禁用对 Seagate Central 设备的远程访问**

Seagate 远程访问服务在 Seagate Central 设备上默认启用。如果要禁用 Seagate 远程访问 服务,请执行以下操作:

- 1. 以管理员的身份登录 Seagate Central。请参见第 24 页的 "登录您的 Seagate Central"。
- **2.** 单击**服务**选项卡。
- **3.** 单击**远程访问**。
- **4.** 取消选中 " 启用 " 旁边的方框以禁用此服务。

禁用 Seagate 远程访问服务后, 将无法再通过 Internet 访问 Seagate Central 设备上的文件。

# <span id="page-31-0"></span>**8. 管理 Seagate Central 设备**

您可以使用管理员帐户更改 Seagate Central 设置和用户帐户。如果您尚未创建用户, 请完 成"*[添加和编辑用户帐户](#page-31-2)"。*确保您创建的用户拥有管理员权限。

## <span id="page-31-4"></span><span id="page-31-1"></span>**登录您的 Seagate Central**

1. 打开 Seagate Central Assistant.

#### **在 Windows 计算机上,执行以下操作:**

- a. 单击**开始**,然后单击**计算机**。
- b. 在左栏中,单击 " 网络 " 下的 Seagate Central 硬盘。
- c. 打开 " 公共 " 文件夹。
- d. 单击**管理 Seagate Central**。

#### **在 Mac 计算机上,执行以下操作:**

- a. 打开查找器窗口。在 " 共享 " 下 , 单击 Seagate Central 硬盘。
- b. 打开 Seagate Central 硬盘上的 " 公共 " 文件夹。
- c. 单击**管理 Seagate Central**。
- 2. 在 "验证" 屏幕上, 输入 Seagate Central 管理员的用户名和密码。
- <span id="page-31-5"></span>**3.** 单击**登录**。

## <span id="page-31-2"></span>**添加和编辑用户帐户**

以管理员身份登录时,您可以创建新的用户帐户并编辑帐户设置。

#### <span id="page-31-3"></span>**添加用户帐户**

- **1.** 在SeagateCentral网页上,单击**用户**选项卡。
- **2.** 单击**添加新用户**按钮。
- **3.** 输入新用户的用户名和密码。Seagate Central 将在硬盘上创建具有此名称的专有文件夹。
- 4. 在 "远程访问"字段中,输入有效的电子邮件地址。Seagate Central 将使用此地址建立一 个 Seagate 远程访问帐户,该帐户可让用户通过 Internet 访问硬盘上的内容。请参见 第 20 页的 " 使用 Seagate 远程访问 " 。
- **5.** (可选)要使此帐户成为管理员帐户,请选择**管理员**。管理员帐户可以更改硬盘设置,以及添 加和编辑用户帐户。
- **6.** 单击**保存**以创建新帐户。

### <span id="page-32-2"></span><span id="page-32-0"></span>**更改或删除用户帐户**

如果您是管理员,则可更改任何用户帐户以及删除帐户。如果您不是管理员,则只能更改您 的帐户,而无法删除您的帐户。

- 1. 在 Seagate Central 网页上,单击用户选项卡。
- **2.** 单击您要更改或删除的帐户。

您无法删除当前登录的帐户。

## <span id="page-32-1"></span>**更改 Seagate Central 硬盘设置**

管理员可以访问**设置**选项卡,在此选项卡中可以更改网络配置、执行诊断测试及升级硬 盘固件。

下表说明了 Seagate Central 设置屏幕的内容。

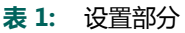

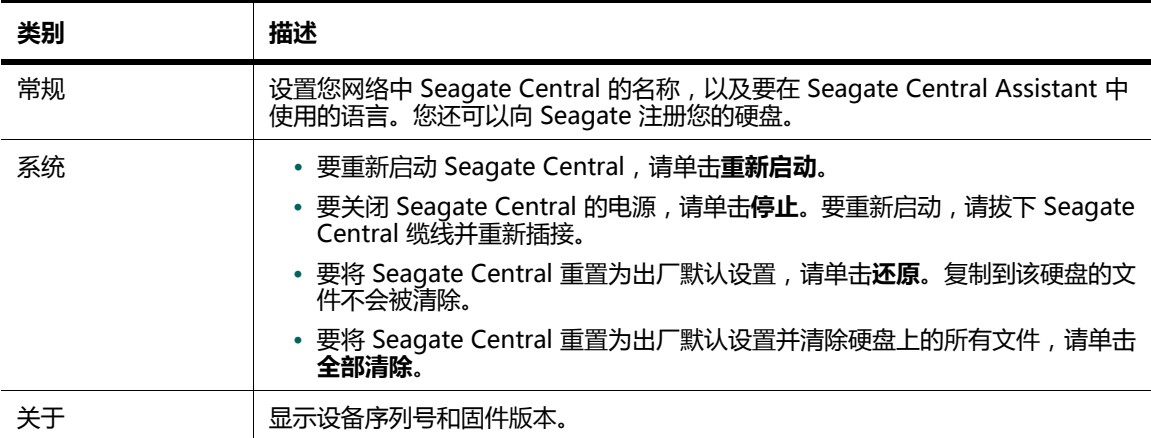

#### 表 2: 高级部分

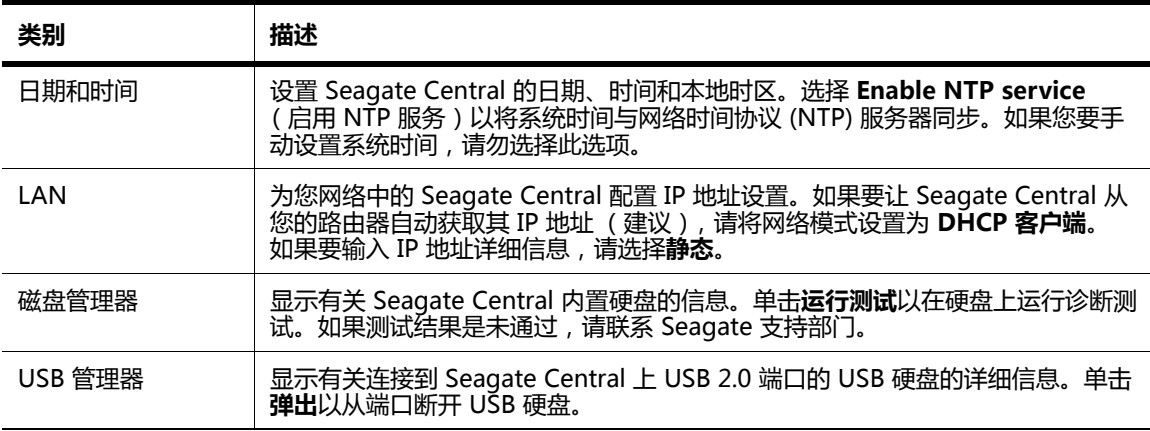

#### 表 2: 高级部分

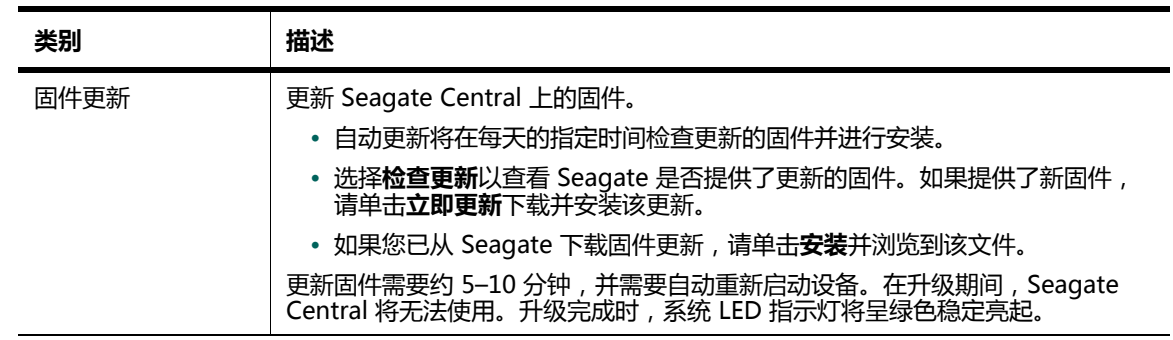

# <span id="page-34-0"></span>**9. 排除故障**

您可以从 Seagate 技术支持部门获得更多故障排除信息。

# <span id="page-34-1"></span>**常见问题及解决方法**

本部分提供解决常见问题的建议。

### **管理 Seagate Central 的 Internet 快捷方式无效**

如果无法在您的浏览器中打开**管理 Seagate Central**的Internet快捷方式,请尝试执行以下 操作:

#### **对于 Windows 计算机:**

- 1. 单击开始,然后单击计算机。
	- a. 在左栏中,单击**网络**。
	- b. 在 "存储设备" 下, 右键单击 Seagate Central 硬盘, 然后选择**查看设备网页**。 Seagate Central Assistant 将在浏览器中打开。

#### **对于 Mac 计算机:**

**•** 使用IPScanner (在MacAppStore中提供)等应用程序列出您网络中的设备。在浏览 器中打开 Seagate Central 设备以使用 Seagate Central Assistant。

### **专有文件夹不可用 (仅限 Windows)**

如果您在打开属于其他用户的专有文件夹后尝试打开另一个专有文件夹,Windows会拒绝访 问该文件夹:重新启动计算机,然后再次尝试打开该文件夹。

#### **登录失败 (仅限 Windows)**

如果您的 Windows 用户名和密码与 Seagate Central 用户的不匹配, Windows 会在您尝试 连接到 Seagate Central 时提示输入用户名和密码。

在此提示下,输入 Seagate Central 用户的用户名和密码。如果您仍看到 " 登录失败 " 消息, 请包括 Seagate Central 的设备名和用户名, 以反斜杠字符(\)分隔。

#### **未收到 Seagate 远程访问的激活电子邮件**

检查您的垃圾电子邮件文件夹,查看是否有来自 noreply@tappin.com 的邮件。

#### **Seagate Media 服务繁忙或操作失败**

如果您在初始设置完成前连接到 Seagate Central, 则可能会出现这些消息。完成对您 Seagate Central ( *第 6 页的 " 个性化您的 Seagate Central"* ) 的个性化设置,重新 启动 Seagate Media app, 然后再连接到 Seagate Central。

### **Seagate Central 不在 Seagate 远程访问中显示**

- 如果您的 Seagate Central 无法使用, 无论是通过 Seagate Media app 或是 http://access.seagate.com, 请确保您在登录 Seagate 远程访问时使用的电子邮件地址 与 Seagate Central 用户的电子邮件地址匹配。请参见第 21 页的 "设置 Seagate 远程 [访问帐户 "。](#page-28-2)
- **•** 确保Seagate远程访问帐户的密码与SeagateCentral用户的密码匹配。如果您不确定 两个密码是否匹配,则为 Seagate Central 用户重置密码 (请参见第 [25](#page-32-2) 页)。

## <span id="page-35-0"></span>**更多帮助**

如果您尚未找到问题的答案﹐请访问 <u>Seagate 网站</u>并查看:

- **•** 其它故障排除信息
- **•** 指导视频
- **•** 可用的固件更新
- **•** 常见问题

除了本指南中提供的信息,您还可以查看有关设置和使用SeagateCentral设备的教程。要查 看该教程,请登录SeagateCentral网页 (参见第[24](#page-31-4)页)并单击**查看 " 使用入门 "** 按钮。